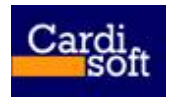

**Cardisoft Ανώνυμη Εταιρία Παραγωγής Λογισμικού**

*Μοναστηρίου 60, 54627 Θεσσαλονίκη, Τηλ 2310 567840, Fax 2310 514220, www.cardisoft.gr*

# CARDISOFT

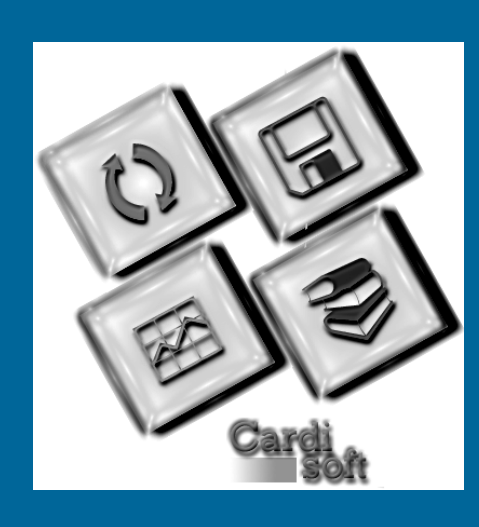

# **User Guide**

# **StudentsWeb**

VERSION 1.1 [February] [2007]

### **Greece**

Monastiriou 60 54627 Thessalonica +30-2310-567840

info@cardisoft.gr www.cardisoft.gr

# Περιεχόμενα

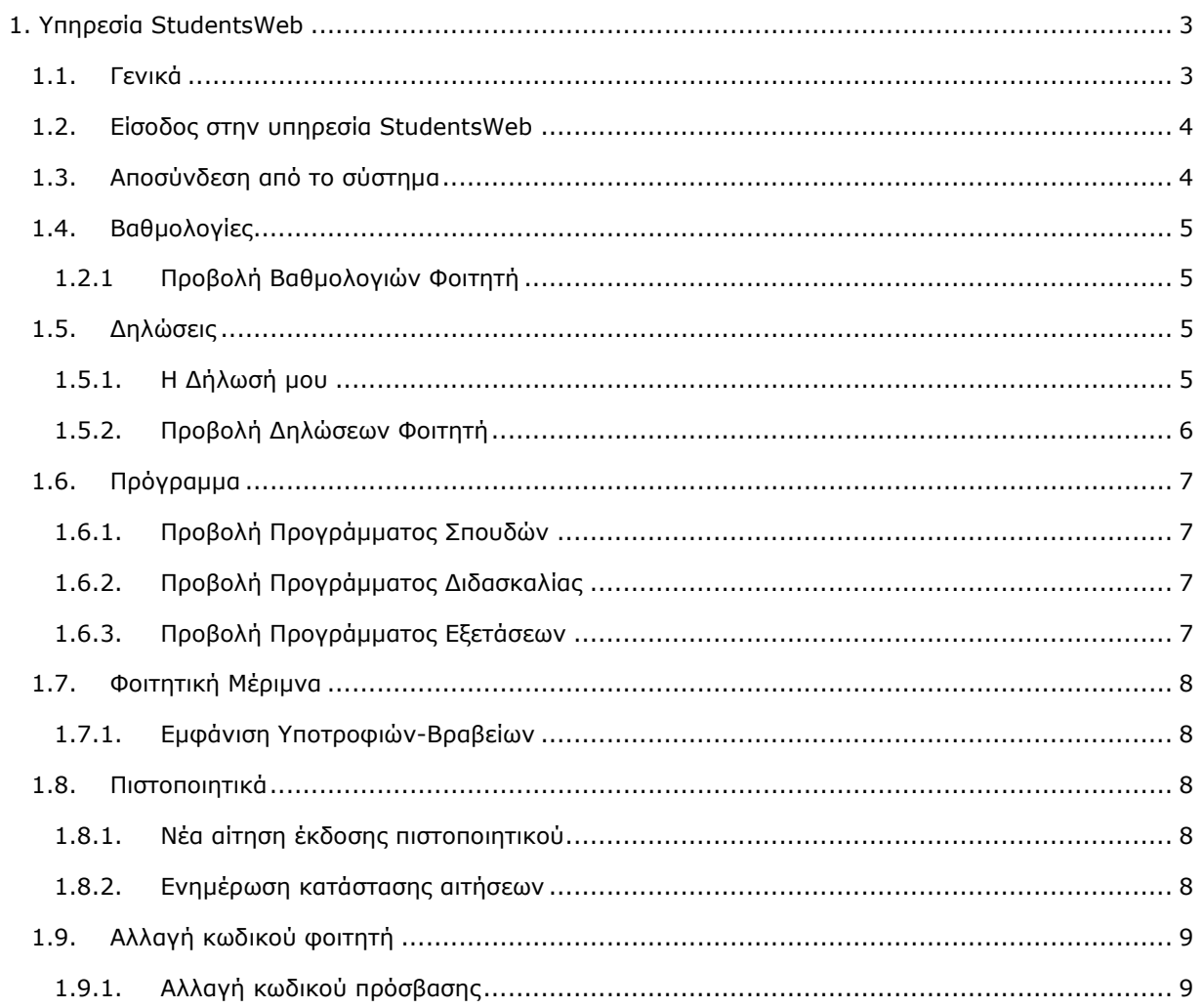

# 1. Υπηρεσία StudentsWeb

# *1.1. Γενικά*

Η εφαρμογή StudentsWeb αφορά την άμεση εξυπηρέτηση των φοιτητών, δίνοντας τους τη δυνατότητα πρόσβασης μέσω του Διαδικτύου σε διάφορες υπηρεσίες της Γραμματείας. Η υπηρεσία προσφέρει στους φοιτητές – χρήστες του συστήματος την δυνατότητα εμφάνισης κάποιων **γενικών πληροφοριών** του ιδρύματος και του κάθε τμήματος ειδικότερα, όπως:

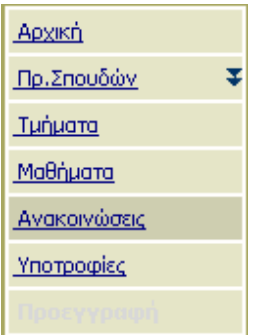

- *στοιχεία τμημάτων (προπτυχιακά, μεταπτυχιακά), προσωπικό τμημάτων (ονοματεπώνυμο, email, τηλέφωνα)*
- *διαθέσιμες υποτροφίες βραβεία τμήματος, προγράμματα σπουδών*
- *ανακοινώσεις τμήματος*
- *μαθήματα προγραμμάτων σπουδών με λεπτομέρειες διδασκαλίας και πληροφορίες σχετικά με την ύλη διδασκαλίας*
- *προγράμματα διδασκαλίας και εξετάσεων μαθημάτων*
- *ανακοινώσεις και δημοσιεύσεις σχετικά με τα μαθήματα των προγραμμάτων σπουδών*
- *αποτελέσματα εξετάσεων μαθημάτων*

Επίσης οι φοιτητές μέσω της υπηρεσίας StudentsWeb έχουν τη δυνατότητα να εμφανίσουν και να επεξεργαστούν **προσωπικά στοιχεία που αφορούν μόνο τους ίδιους**, όπως:

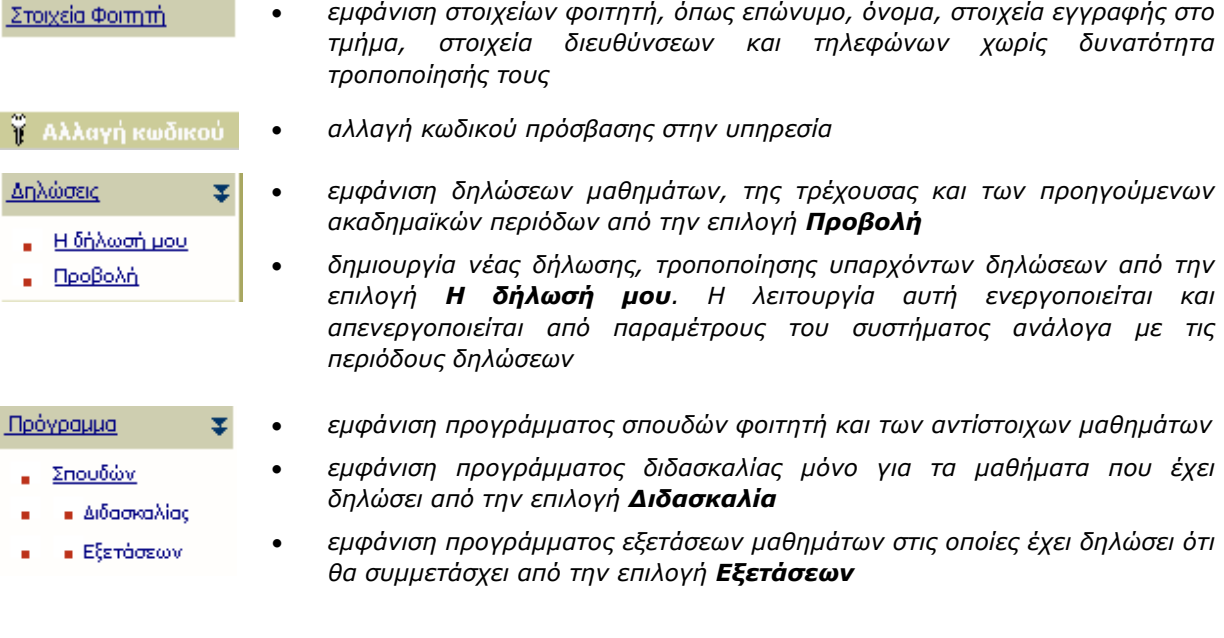

 *καρτέλα βαθμολογίας μαθημάτων του με στοιχεία χρέωσης, βαθμολογίας και εξετάσεων, με δυνατότητες προβολής των μαθημάτων κατά τίτλο, έτος, εξάμηνο, τύπο*

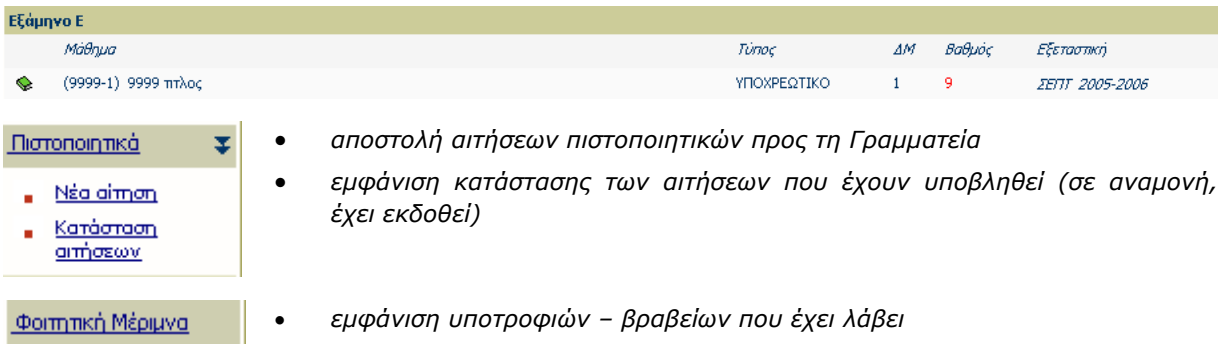

### **ΣΗΜΕΙΩΣΗ**

Για την πρόσβαση στις γενικές πληροφορίες δεν απαιτείται πιστοποίηση του φοιτητή - χρήστη του συστήματος, ενώ για το κομμάτι με τις προσωπικές πληροφορίες απαιτείται **οπωσδήποτε** πιστοποίηση, διαφορετικά δεν επιτρέπεται η είσοδος του φοιτητή στο σύστημα.

# *1.2. Είσοδος στην υπηρεσία StudentsWeb*

- Ο φοιτητής πληκτρολογεί σε κάποιον web browser την ηλεκτρονική διεύθυνση του site, όπου εμφανίζεται η σελίδα εισόδου της εφαρμογής.
- Ο χρήστης πληκτρολογεί τα στοιχεία εισόδου, όνομα χρήστη και κωδικός πρόσβασης.
- Σε περίπτωση που την πρώτη φορά πρόσβασης στην υπηρεσία χρειάζεται **ενεργοποίηση του λογαριασμού**, πρέπει πρώτα να συμπληρωθούν τα στοιχεία ενεργοποίησης του λογαριασμού. Αφού ολοκληρωθεί η διαδικασία ενεργοποίησης του λογαριασμού, για πρόσβαση στις υπηρεσίες πρέπει απλά να πληκτρολογηθούν τα στοιχεία εισόδου του φοιτητή.
- Αφού γίνει η πιστοποίηση του φοιτητή χρήστη από το σύστημα, εμφανίζεται η καρτέλα με τα προσωπικά στοιχεία του. Στην περίπτωση που τα στοιχεία εισόδου δεν είναι σωστά, εμφανίζεται μήνυμα και αποτρέπεται η είσοδός του στην υπηρεσία.

## *1.3. Αποσύνδεση από το σύστημα*

- Αφού έχει γίνει πιστοποίηση του χρήστη στο σύστημα βάση της διαδικασίας που περιγράφεται παραπάνω, ο χρήστης επιλέγει το πλήκτρο **Αποσύνδεση**, ώστε να αποσυνδεθεί από το σύστημα.
- Σε περίπτωση που ο φοιτητής έχει συνδεθεί στο σύστημα και για κάποιο διάστημα δεν πραγματοποιήσει καμία ενέργεια εμφανίζεται προειδοποιητικό μήνυμα. Σε περίπτωση που πάλι δε πραγματοποιηθεί καμία ενέργεια, τότε το σύστημα αυτομάτως διακόπτει τη συνεδρία για λόγους ασφάλειας. Για να συνεχίσει την εργασία του ο χρήστης πρέπει να συνδεθεί ξανά στην υπηρεσία.

# *1.4. Βαθμολογίες*

## **1.2.1 Προβολή Βαθμολογιών Φοιτητή**

Baßunλovisc unBouàtroy. H. λίστα αναφέρεται στους Βαθμούς της τελευταίας εξεταστικός αεριόδου για κάθε μάθουα.

- Αφού έχει γίνει πιστοποίηση του χρήστη στο σύστημα βάση της διαδικασίας που περιγράφεται παραπάνω, ο χρήστης επιλέγει το **Βαθμολογίες** στο κεντρικό μενού στην αριστερή πλευρά της οθόνης. Στη δεξιά πλευρά της οθόνης εμφανίζονται όλα τα μαθήματα που έχει δηλώσει ο φοιτητής με στοιχεία χρέωσης, βαθμολογίας και εξετάσεων.
- Παρέχεται η δυνατότητα προβολής των μαθημάτων κατά τίτλο, κωδικό, ακαδημαϊκό έτος, εξάμηνο, τύπο.

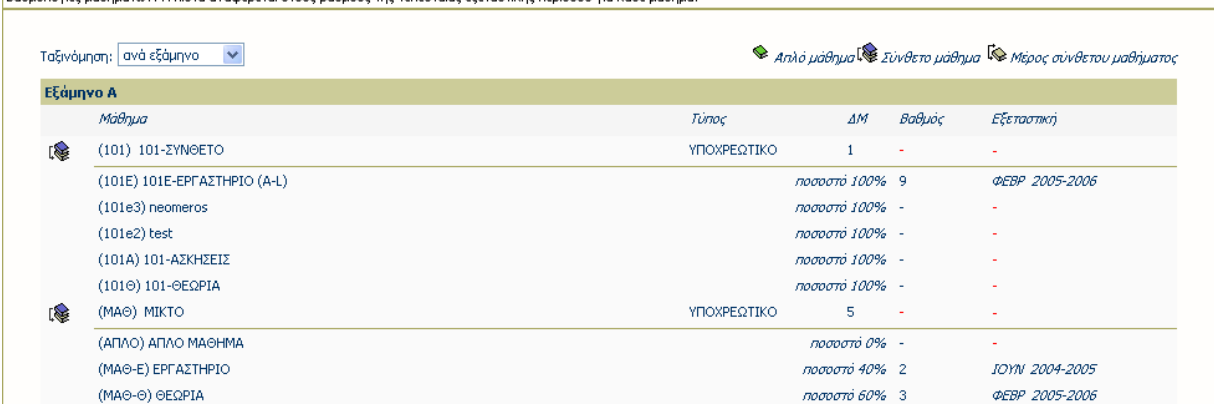

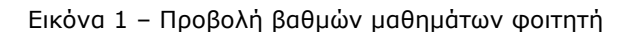

# *1.5. Δηλώσεις*

## **1.5.1. Η Δήλωσή μου**

- Επιλέγοντας **Η Δήλωσή μου** από την επιλογή **Δηλώσεις** του κεντρικού μενού εμφανίζεται στη δεξιά πλευρά της οθόνης η τρέχουσα δήλωση του φοιτητή, στην οποία μπορεί (αν επιτρέπεται από τις παραμέτρους του συστήματος) να εισάγει ή να αφαιρέσει μαθήματα.
- Για εισαγωγή μαθημάτων πατήστε το πλήκτρο **Προσθήκη**, ώστε να εμφανιστούν τα μαθήματα που μπορεί ο φοιτητής να δηλώσει. Στη συνέχεια τσεκάρετε τα μαθήματα που θέλετε να εισαχθούν στη δήλωση και πατήστε το πλήκτρο **Εισαγωγή στη δήλωση.**
- Για αφαίρεση μαθημάτων τσεκάρετε τα μαθήματα της δήλωσης που θέλετε και πατήστε το πλήκτρο **Διαγραφή.**
- Αφού ολοκληρωθούν οι αλλαγές στη δήλωση πατήστε το πλήκτρο **Αποστολή**, ώστε να αποσταλλεί η δήλωση στη Γραμματεία.

Πατώντας την επιλογή **Προβολή δηλώσεων** εμφανίζονται όλες οι δηλώσεις του φοιτητή.

| ⊫<br>Η δήλωσή μου: 2006-2007 ΧΕΙΜ                                                                                                    |                                                       |                     |              | Προβολή δηλώσεων      |
|----------------------------------------------------------------------------------------------------|-------------------------------------------------------|---------------------|--------------|-----------------------|
|                                                                                                    | Περίοδος δηλώσεων από 10/1/2006 έως 23/2/2009         |                     |              |                       |
| Για να δηλώσετε μαθήματα μεγαλύτερου εξαμήνου, πρέπει να προσέλθετε στη Γραμματεία                                                                                                    |                                                       |                     |              |                       |
| Προσθήκη<br>Διαγραφή                                                                                                    |                                                       |                     |              | Πρόγραμμα Διδασκαλίας |
| Μαθήματα δήλωσης                                                                                                    |                                                       |                     |              |                       |
| Κωδικός Τίτλος                                                                                                    | Εξάμ.                                                 | Túnoc, AM           |              | Ώρες                  |
| $\approx$ (101E) 101E-EPFAZTHPIO                                                                                                    | А                                                     |                     | $\mathbf{1}$ | $\overline{c}$        |
| $\approx$ (1010) 101-OEQPIA                                                                                                    |                                                       |                     | 1            | 2                     |
|                                                                                                    |                                                       | σύνολο μαθημάτων: 2 |              |                       |
|                                                                                                    | σύνολο διδακτικών μονάδων: 2                          |                     |              |                       |
|                                                                                                    |                                                       | σύνολο ωρών: 4      |              |                       |
|                                                                                                    | © Απλό μάθημα <sup>Γ</sup> ⊗ Μέρος σύνθετου μαθήματος |                     |              |                       |
| Οδηγίες συμπλήρωσης της δήλωσης                                                                                                    |                                                       |                     |              |                       |
|                                                                                                    |                                                       |                     |              |                       |
| Επιλέξτε "Προσθήκη" για να εμφανιστεί η λίστα των μαθημάτων του προγράμματος σπουδών και τσεκάρετε τα μαθήματα που θέλετε να προσθέσετε<br>Τσεκάρετε τα μαθήματα της δήλωσης που θέλετε να διαγράψετε και πατήστε το πλήκτρο "Διαγραφή".<br>2.<br>Πατήστε το πλήκτρο "Αποστολή" για να αποστείλετε τη δήλωσή σας στη Γραμματεία.<br>з.<br>Πατήστε απευθείας "Αποστολή" αν θέλετε να κάνετε μόνο ανανέωση εγγραφής στο εξάμηνο (Δήλωση χωρίς μαθήματα)<br>4.<br>Ειδοποίηση! Το τμήμα στο οποίο ανήκετε επιτρέπει τη διόρθωση της δήλωσής σας εφόσον την αποστείλετε. |                                                       |                     |              |                       |

Εικόνα 2 – Προβολή τρέχουσας δήλωσης φοιτητή για επεξεργασία

| Λίστα μαθημάτων του προγράμματος σπουδών σας για τη διδακτική περίοδο 2006-2007 ΧΕΙΜ |                                                                                          |                       |                                                       |     |      |        |  |  |  |  |  |  |  |
|--------------------------------------------------------------------------------------|------------------------------------------------------------------------------------------|-----------------------|-------------------------------------------------------|-----|------|--------|--|--|--|--|--|--|--|
|                                                                                      | (*) Τα μαθήματα με αστερίσκο υπάρχουν ήδη στη δήλωσή σας                                 |                       |                                                       |     |      |        |  |  |  |  |  |  |  |
| Εισαγωγή στη δήλωση                                                                  |                                                                                          |                       | © Απλό μάθημα <sup>Γ</sup> ⊗ Μέρος σύνθετου μαθήματος |     |      |        |  |  |  |  |  |  |  |
|                                                                                      | Έχετε επιλέξει 2 μαθήματα για εισαγωγή (Σύνολο διδακτικών μονάδων: 3.5) (Σύνολο ωρών: 0) |                       |                                                       |     |      |        |  |  |  |  |  |  |  |
|                                                                                      |                                                                                          |                       |                                                       |     |      | Ομάδες |  |  |  |  |  |  |  |
|                                                                                      | Εξάμηνο Α                                                                                |                       |                                                       |     |      |        |  |  |  |  |  |  |  |
|                                                                                      | Κωδικός                                                                                  | Τίτλος                | Túnoc                                                 | ΔM  | Ωρες |        |  |  |  |  |  |  |  |
| $\nabla$ $\otimes$ (B)                                                               |                                                                                          | в                     | ٧                                                     |     | ٥    |        |  |  |  |  |  |  |  |
| $\nabla$ $\diamond$ (M5)                                                             |                                                                                          | <b>M5</b>             | v                                                     | 2.5 | 0    |        |  |  |  |  |  |  |  |
|                                                                                      | $\Box$ Kg $(101e2)^*$                                                                    | test                  | v                                                     |     | 4    |        |  |  |  |  |  |  |  |
|                                                                                      | $\Box$ ( $\otimes$ (101e3) <sup>*</sup>                                                  | neomeros              | v                                                     |     | 8    |        |  |  |  |  |  |  |  |
| $\Box$ $\otimes$ (P1)                                                                |                                                                                          | Μάθημα - Προϋποθέσεις | v                                                     |     | 0    |        |  |  |  |  |  |  |  |

Εικόνα 3 – Επιλογή μαθημάτων για εισαγωγή στη δήλωση

## **1.5.2. Προβολή Δηλώσεων Φοιτητή**

- Επιλέγοντας **Προβολή** από την επιλογή **Δηλώσεις** του κεντρικού μενού εμφανίζονται στη δεξιά πλευρά της οθόνης όλες οι δηλώσεις του φοιτητή από την εγγραφή του στο Τμήμα ανά ακαδημαϊκή περίοδο.
- Πατώντας την επιλογή **Η δήλωσή μου** εμφανίζεται η δήλωση του φοιτητή για την τρέχουσα περίοδο.

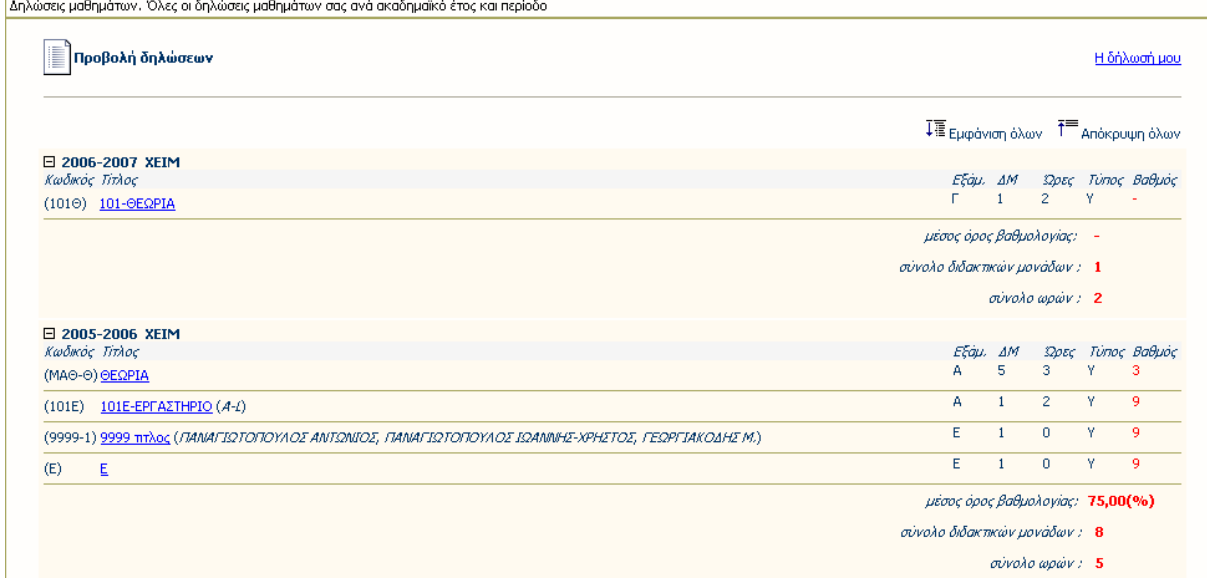

Εικόνα 4 – Προβολή όλων των δηλώσεων μαθημάτων φοιτητή

## *1.6. Πρόγραμμα*

## **1.6.1. Προβολή Προγράμματος Σπουδών**

- Ο χρήστης εκτελεί επιτυχημένη είσοδο στο σύστημα
- Από την επιλογή **Πρόγραμμα Σπουδών** του κεντρικού μενού εμφανίζεται στη δεξιά πλευρά της οθόνης το πρόγραμμα σπουδών που ακολουθεί ο φοιτητής, οι προϋποθέσεις λήψης πτυχίου και τα μαθήματα του προγράμματος σπουδών. Κάνοντας κλικ στον τίτλο του κάθε μαθήματος εμφανίζονται τα στοιχεία του μαθήματος, όπως στοιχεία διδασκαλίας, πληροφορίες, ανακοινώσεις, δημοσιεύσεις, αποτελέσματα εξετάσεων μαθήματος, ημερολόγιο πρόγραμμα διδασκαλίας και εξετάσεων.

## **1.6.2. Προβολή Προγράμματος Διδασκαλίας**

 Από την επιλογή **Πρόγραμμα Διδασκαλίας** του κεντρικού μενού εμφανίζεται στη δεξιά πλευρά της οθόνης το ημερολόγιο πρόγραμμα διδασκαλίας των μαθημάτων που περιλαμβάνονται στις δηλώσεις του φοιτητή για την τρέχουσα ακαδημαϊκή περίοδο.

## **1.6.3. Προβολή Προγράμματος Εξετάσεων**

 Από την επιλογή **Πρόγραμμα Εξετάσεων** του κεντρικού μενού εμφανίζεται στη δεξιά πλευρά της οθόνης το ημερολόγιο πρόγραμμα εξετάσεων των μαθημάτων που περιλαμβάνονται στις δηλώσεις του φοιτητή για την τρέχουσα ακαδημαϊκή περίοδο.

## *1.7. Φοιτητική Μέριμνα*

## **1.7.1. Εμφάνιση Υποτροφιών-Βραβείων**

 Από την επιλογή **Φοιτητική Μέριμνα** του κεντρικού μενού εμφανίζονται στη δεξιά πλευρά της οθόνης οι υποτροφίες – βραβεία που έχει λάβει ο συγκεκριμένος φοιτητής.

## *1.8. Πιστοποιητικά*

### **1.8.1. Νέα αίτηση έκδοσης πιστοποιητικού**

 Επιλέγοντας **Νέα αίτηση** από την επιλογή **Πιστοποιητικά** του κεντρικού μενού εμφανίζεται στη δεξιά πλευρά της οθόνης η καρτέλα **Αίτηση έκδοσης πιστοποιητικού** από την οποία μπορεί ο φοιτητής να επιλέξει τον τύπο του πιστοποιητικού, τον αριθμό αντιγράφων, να ορίσει σημειώσεις, τον τρόπο παραλαβής του πιστοποιητικού.

## **1.8.2. Ενημέρωση κατάστασης αιτήσεων**

 Επιλέγοντας **Κατάσταση αιτήσεων** από την επιλογή **Πιστοποιητικά** του κεντρικού μενού εμφανίζεται στη δεξιά πλευρά της οθόνης οι αιτήσεις πιστοποιητικών που έχει υποβάλλει ο φοιτητής και η κατάσταση στην οποία βρίσκεται κάθε αίτηση έκδοσης πιστοποιητικού, π.χ. σε αναμονή ή έχει εκδοθεί.

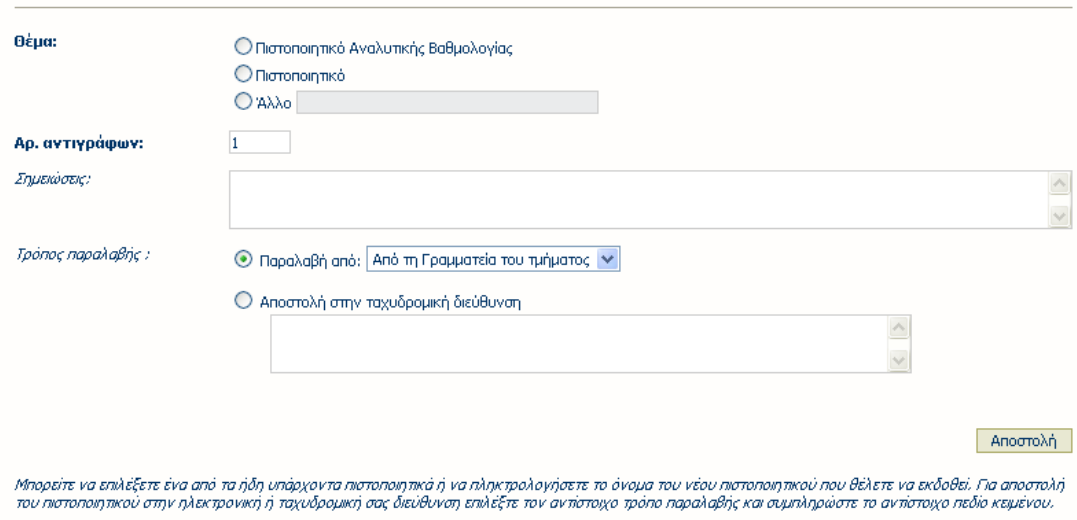

Εικόνα 5 – Αίτηση νέου πιστοποιητικού

| Κατάσταση αιτήσεων |                                                                                                    | Néa aimon |
|--------------------|----------------------------------------------------------------------------------------------------|-----------|
|                    | Μπορείτε να παρακολουθήσετε την κατάσταση των αιτήσεων που έχετε αποστείλει στην Γραμματώα του τμήματός σας για εκδοση πιστοποιητικών. Αν η διαδικασία έκδοσής τους έχει<br>διεκπεραιωθεί, μπορείτε να μην ξαναεμφανίσετε στη λίστα τις αιτήσεις αυτές πατώντας το πλήκτρο "Ανανέωση". |           |
| Αρ.Αιτήσεων: 2     |                                                                                                    | Ανανέωση  |
|                    | Αιτήσεις πιστοποιητικών σε αναμονή                                                                                                    |           |
| 06-02-2007:        | Πιστοποιητικό                                                                                                    |           |
|                    | Αιτήσεις πιστοποιητικών που έχουν εκδοθεί                                                                                                    |           |
| 06-02-2007:        | Πιστοποιητικό Αναλυτικής Βαθμολογίας                                                                                                    |           |

Εικόνα 6 – Κατάσταση αιτήσεων φοιτητή

# *1.9. Αλλαγή κωδικού φοιτητή*

## **1.9.1. Αλλαγή κωδικού πρόσβασης**

- Ο χρήστης εκτελεί επιτυχημένη είσοδο στο σύστημα ορίζοντας τα στοιχεία εισόδου όνομα χρήστη και κωδικό πρόσβασης και εμφανίζεται η κεντρική καρτέλα με τα στοιχεία του φοιτητή.
- Πατώντας το πλήκτρο **Αλλαγή κωδικού** εμφανίζεται η καρτέλα όπου θα οριστεί ο νέος κωδικός πρόσβασης, ορίζοντας αρχικά τον ήδη καταχωρημένο κωδικό.
- Αφού οριστεί ο νέος κωδικός πρόσβασης επιλέγουμε το πλήκτρο **Αποθήκευση** για να ενημερωθεί το σύστημα για την αλλαγή του κωδικού. Την επόμενη φορά σύνδεσης θα ισχύει ο νέος κωδικός.

### **ΣΗΜΕΙΩΣΗ**

Η διαδικασία αλλαγής κωδικού πρόσβασης δεν είναι ενεργοποιημένη στην περίπτωση που έχει οριστεί στο σύστημα ότι η πιστοποίηση του φοιτητή – χρήστη θα γίνεται από κάποιον εξωτερικό φορέα.

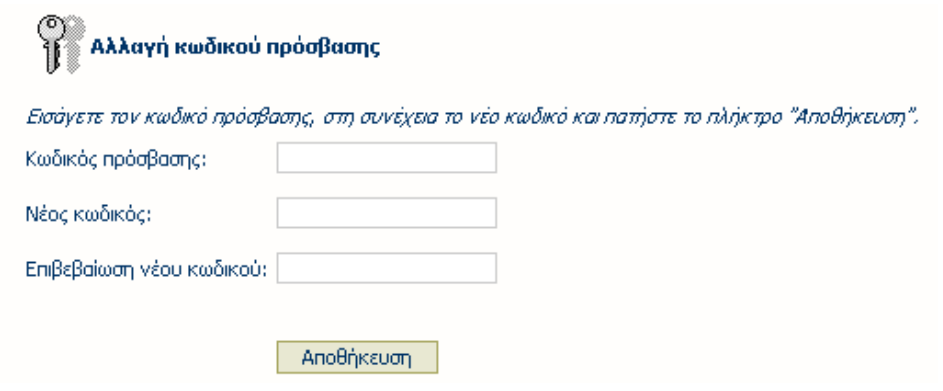

Εικόνα 7 – Αλλαγή κωδικού πρόσβασης φοιτητή